# CAD/RMS-DVMS Interaction

User Guide

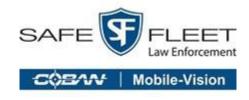

Introducing the **Safe Fleet CAD/RMS Integration**, a new product that allows CAD/RMS agencies to communicate with the Safe Fleet COBAN API.

## About CAD and RMS

Computer-Aided Dispatch (CAD) and automated Records Management Systems (RMS) are powerful tools that support the day-to-day operations of law enforcement agencies, enhance public safety, and support efficient use of resources and effective tactical deployment. Moreover, CAD and RMS systems are also critical tools that law enforcement agencies use to support crime analysis, community policing, and information sharing programs.

# **How the CAD/RMS Integration Works**

Safe Fleet's **CAD/RMS Integration** identifies matching customer **CAD/RMS record(s)** for each digital evidence and connects those CAD/RMS records to create a data source for each digital evidence file.

Safe Fleet's CAD/RMS Integration aims to connect the COBAN Safe Fleet Digital Evidence System and the CAD/RMS system, and to display their elements.

## **Benefits**

This new system is a generic integration with **CAD/RMS** systems that connects **CAD/RMS data elements** to related **digital evidence** on **Safe Fleet Digital Evidence Systems**. It offers the following benefits:

- Easy to integrate.
- ✓ Safe and secure communication.
- End users will be able to easily see on their **Safe Fleet Digital Evidence System** GUI the **digital evidence records** that are related to **CAD/RMS records**.
- End users will be able to use their **Safe Fleet Digital Evidence System** GUI to search for **digital evidence** and then view the related **CAD/RMS data elements**.
- End users will be able to use their Safe Fleet Digital Evidence System GUI to search for CAD/RMS data elements and then view the related digital evidence.
- Admin users will be able to view the integration status, which indicates the last **Safe Fleet Digital Evidence System** updates with **CAD/RMS data elements**.

# Searching CAD/RMS

Experienced DVMS users will find it easy to transition and incorporate the new CAD/RMS features into their everyday work habits. These new features allow users to easily find incident-related video data and associated CAD/RMS data.

## Searching for Matching CAD/RMS Data and Digital Video Data

There are two ways to find CAD/RMS - DVMS matched data:

Search using the **Standard Search** tool. The results of these types of searches display all video files that match the search criteria. Video files with CAD/RMS attached are indicated by a red dot.

Search using the **CAD/RMS Search** tool. The results of these types of searches display a list of incidents that meet the search criteria.

#### NOTE: Permission to Create Reports

Users must have the correct permissions to access the CAD/RMS Search window. These permissions can be configured in either **Setup>User Setup** or **Setup>Access Rights Template.** Refer to the appropriate chapter in your DVMS User Guide.

## Finding CAD/RMS Data using CAD/RMS Search

A CAD/RMS Search in DVMS is a search that uses CAD/RMS information to find matching digital evidence files.

1. Select CAD/RMS Search from the Video Search drop-down menu in the DVMS main window.

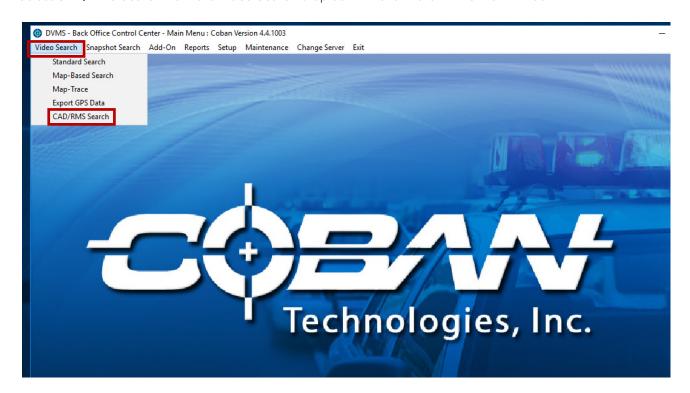

The CAD/RMS Element Search window opens.

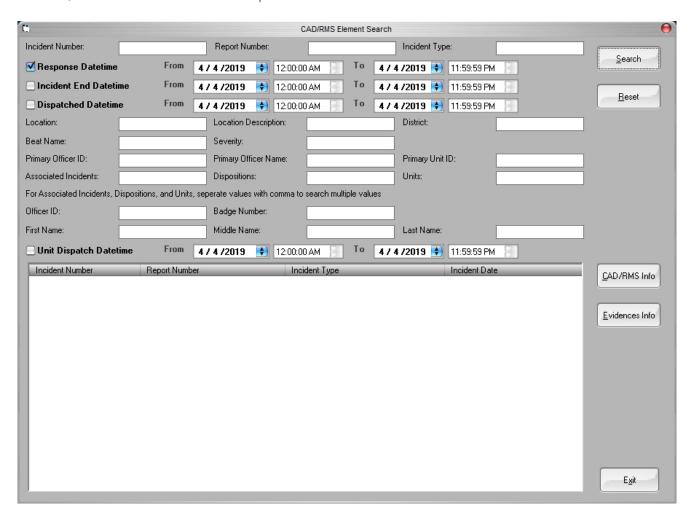

2. Enter search criteria, then click Search.

DVMS creates a list in the **CAD/RMS Element Search** window of digital evidence (incidents) that match the search criteria.

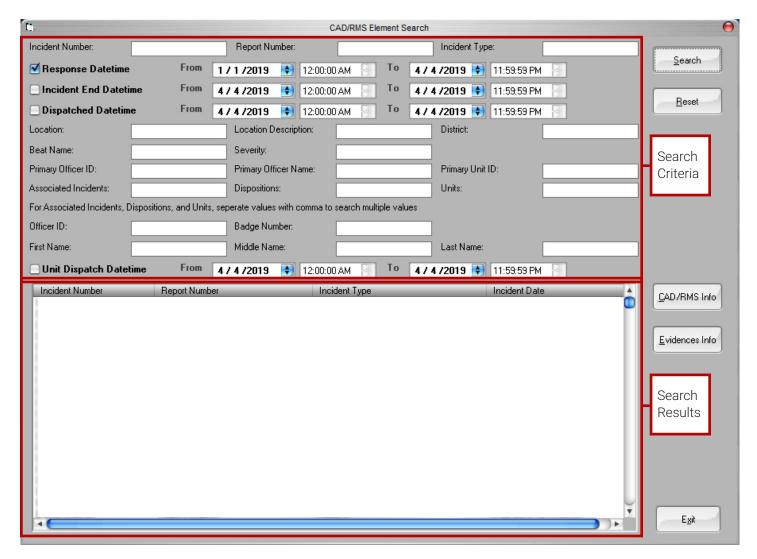

In this CAD/RMS Element Search window, you have two choices:

 Click CAD/RMS Info to view the CAD/RMS information -OR-

Click **Evidences Info** to view the associated video.

## Viewing CAD/RMS Data Associated to an Incident

- 1. Click in the **Incident Number** column to select a video file.
- 2. Click the CAD/RMS Info button.

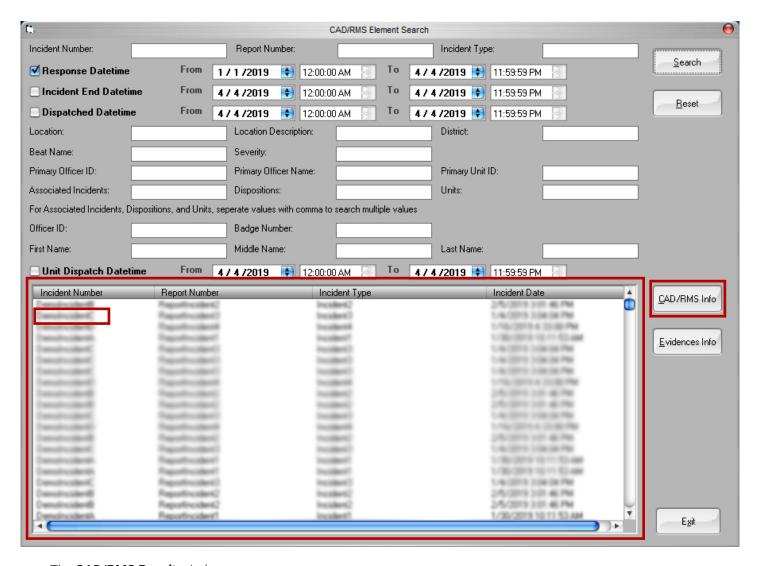

The CAD/RMS Result window opens.

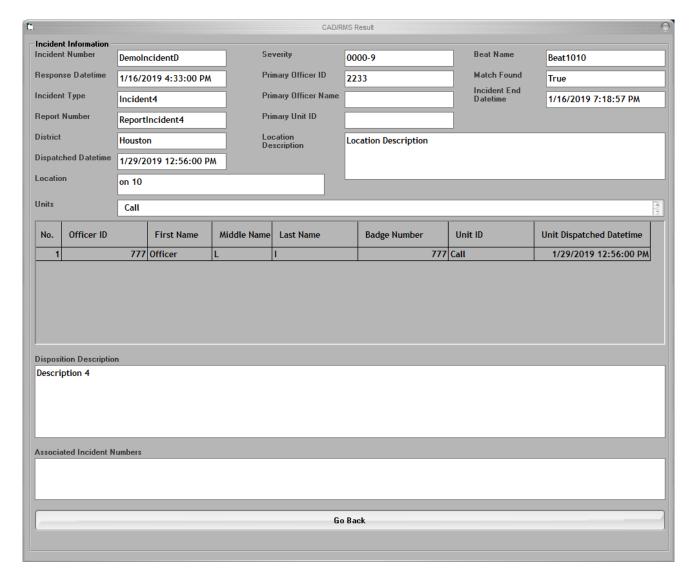

#### **CAD/RMS Results**

Fields shown in the CAD/RMS can be copied and pasted for other searches. For example, you can copy Associated Incident Numbers for other searches.

For more about the CAD/RMS search results, please see "CAD/RMS Data Elements" on page 14.

## Viewing the Video Associated to the CAD/RMS Information/Incident

- 1. Click in the **Incident Number** column to select a video file.
- Click the Evidences Info button.

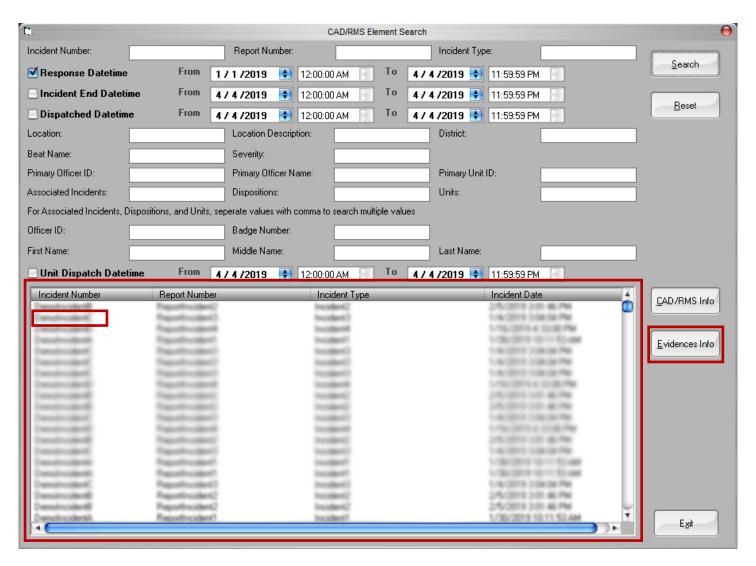

The Evidence Information Connected to CAD/RMS window opens.

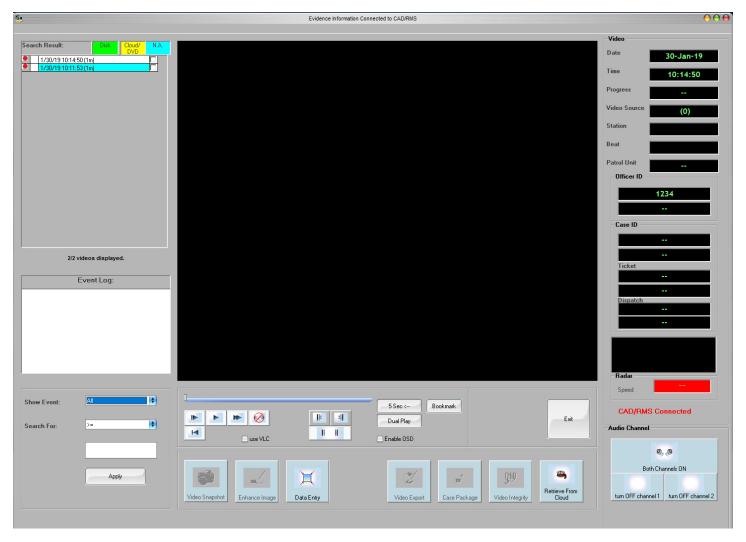

In the **Evidence Information Connected to CAD/RMS** window, you can use the DVMS playback controls as you normally would.

## Using Standard Search to Find CAD/RMS-Digital Evidence Matches

A Standard Search in DVMS creates a list of videos that meet the specified criteria. In that list, a red dot indicates the video files that have associated CAD/RMS data. You can then open a new window to see the associated CAD/RMS data.

1. Select **Standard Search** from the **Video Search** drop-down menu in the **DVMS** main window.

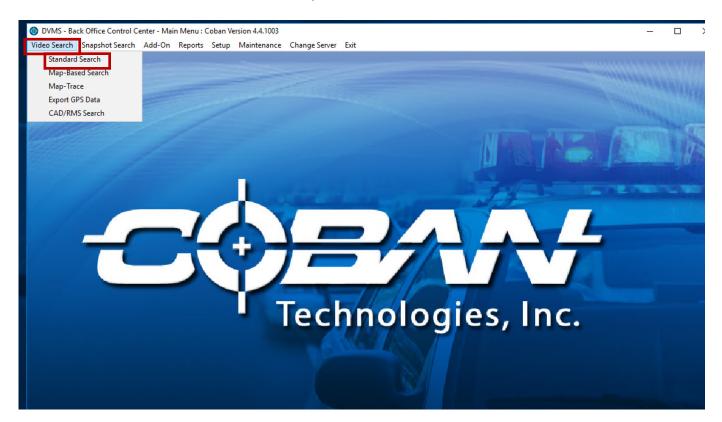

The Video Playback/Data Entry - Video Search window opens.

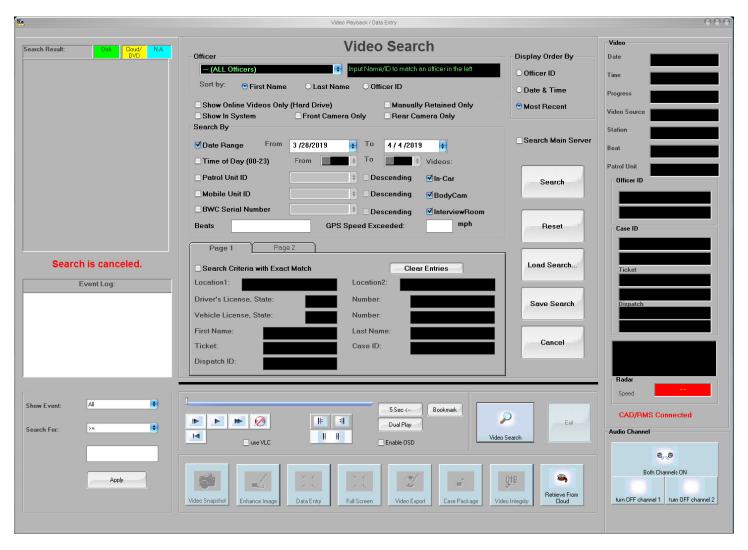

2. Enter search criteria, then click Search.

DVMS creates a list of video files that match the search criteria. A red dot to the left of the file name indicates that the video file also has associated CAD/RMS data.

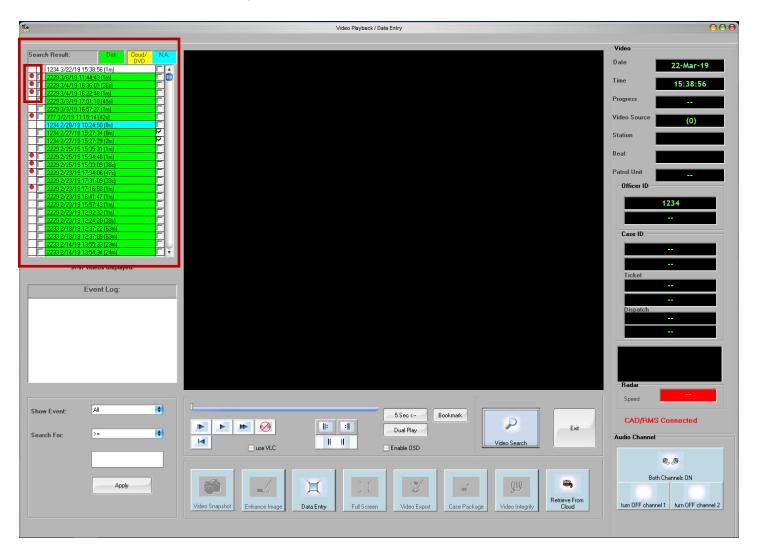

## Viewing CAD/RMS Data Associated to a Video

1. Right-click a video file in the **Search Results** list. The **Right-click menu** opens.

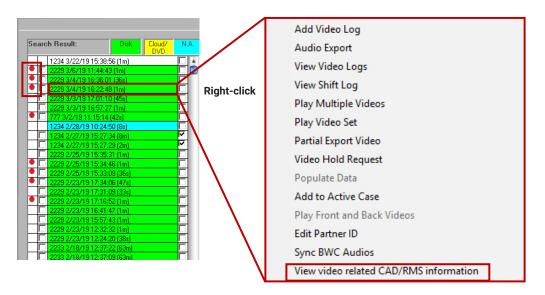

2. In the Right-click Menu, select View video related CAD/RMS information. The CAD/RMS Result window opens.

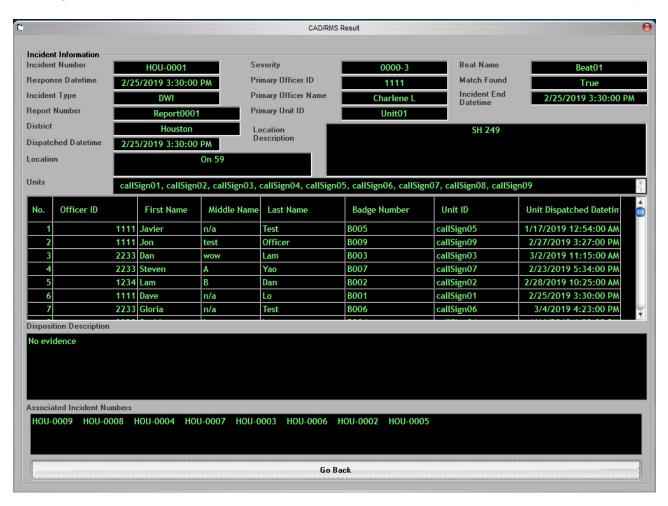

## **CAD/RMS Data Elements**

| Data Element                                                                                                    | Description                                                                                            |  |  |  |  |  |  |
|----------------------------------------------------------------------------------------------------|----------------------------------------------------------------------------------------------------|--|--|--|--|--|--|
| Incident Number                                                                                                    | Shows the agency-defined incident number for the incident. Follows the format outlined by the agency.  |  |  |  |  |  |  |
| Severity                                                                                                    | The current priority of the incident.                                                                  |  |  |  |  |  |  |
| Beat Name  Shows the name of the territory/time the patrol officer was covering whe occured/video was recorded.  Shows the data and time when the incident was created. |                                                                                                    |  |  |  |  |  |  |
| Response Datetime                                                                                                    | Shows the date and time when the incident was created.                                                 |  |  |  |  |  |  |
| Primary Officer ID                                                                                                    | Shows the ID number for the first officer who responded to the call.                                   |  |  |  |  |  |  |
| Incident Type                                                                                                    | Shows the agency-defined incident type currently assigned to the incident.                             |  |  |  |  |  |  |
| Primary Officer Name                                                                                                    | Shows the [first and last] name of the primary officer who was assigned to the incident.               |  |  |  |  |  |  |
| Incident End Datetime                                                                                                    | Shows the time, in local time, when the incident was reported as closed in the transactional database. |  |  |  |  |  |  |
| Report Number                                                                                                    | Shows the agency-defined report number assigned to the incident.                                       |  |  |  |  |  |  |
| Primary Unit                                                                                                    | Shows the unit ID for the primary unit for the incident.                                               |  |  |  |  |  |  |
| District                                                                                                    | Shows the name of the incident's reporting district.                                                   |  |  |  |  |  |  |
| Dispatched Datetime                                                                                                    | Shows the time, in local time, when a unit is dispatched to the incident.                              |  |  |  |  |  |  |
| Location Description                                                                                                    | Shows the free-text field description of the location.                                                 |  |  |  |  |  |  |
| Location  Shows the location where the incident occurred. This can be a street address intersection, an approximate address, or a free-form description of the location |                                                                                                    |  |  |  |  |  |  |
| Units                                                                                                    | Shows a list of the units that are associated with the incident.                                       |  |  |  |  |  |  |

| Data Element                | Description                                                                                                    |  |  |  |  |  |  |  |
|-----------------------------|----------------------------------------------------------------------------------------------------|--|--|--|--|--|--|--|
| List of Officers            | Lists the officers that responded to the incident. This table contains the following information:                               |  |  |  |  |  |  |  |
|                             | Officer ID number - The agency-specified ID number for the officer.                                                             |  |  |  |  |  |  |  |
|                             | Officer's First/Middle/Last Names - If the officer does not have a middle name, then n/a appears.                               |  |  |  |  |  |  |  |
|                             | Badge Number - The officer's agency-specified badge number.                                                                     |  |  |  |  |  |  |  |
|                             | Unit ID - The agency-specified ID number for the officer's patrol unit (vehicle).                                               |  |  |  |  |  |  |  |
|                             | Unit Dispatched Datetime - The time this officer/unit was dispatched to the call.                                               |  |  |  |  |  |  |  |
| Disposition Description     | Shows a list of the descriptions of all dispositions that have been associated to the incident, including associated incidents. |  |  |  |  |  |  |  |
| Associated Incident Numbers | Lists incidents that are associated with the search criteria that was used.                                                     |  |  |  |  |  |  |  |

## **Reports**

Users will find CAD/RMS reports helpful with problem solving issues that might occur. CAD/RMS Service Log reports describe the matching process, Match and Mismatch reports illustrate how successful the matching process was, and CSV Input reports illustrate the success of importing agencies' CSV files.

#### NOTE: Permission to Create Reports

Users must have the correct permissions to access the CAD/RMS Reports window. These permissions can be configured in either **Setup>User Setup** or **Setup>Access Rights Template.** Refer to the appropriate chapter in your DVMS User Guide.

## **CAD/RMS Service Log Reports**

The CAD/RMS Service Log Report tab shows an overview of the matching process, including when the matching service started/stopped, how many rows were matched/mismatched, whether the process completed successfully, and if it didn't successfully complete, why.

1. Click **Reports** in the **DVMS** tool bar. A drop-down menu opens.

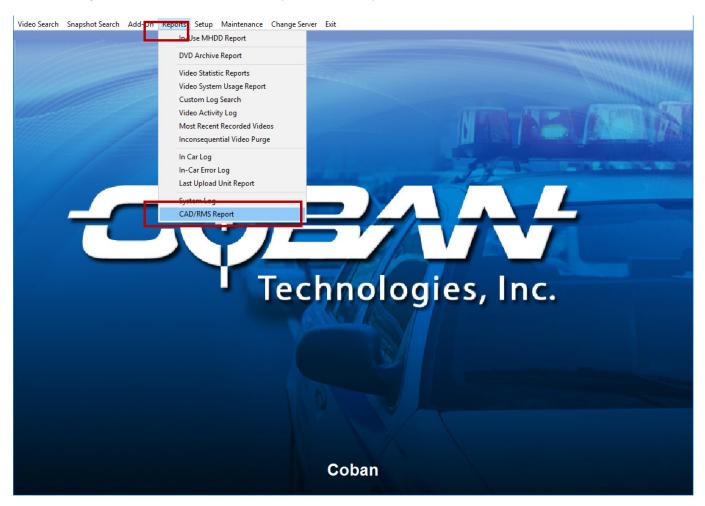

#### 2. Click to select CAD/RMS Report.

The CAD/RMS Reports window opens. By default, it opens on the CAD/RMS Service log tab.

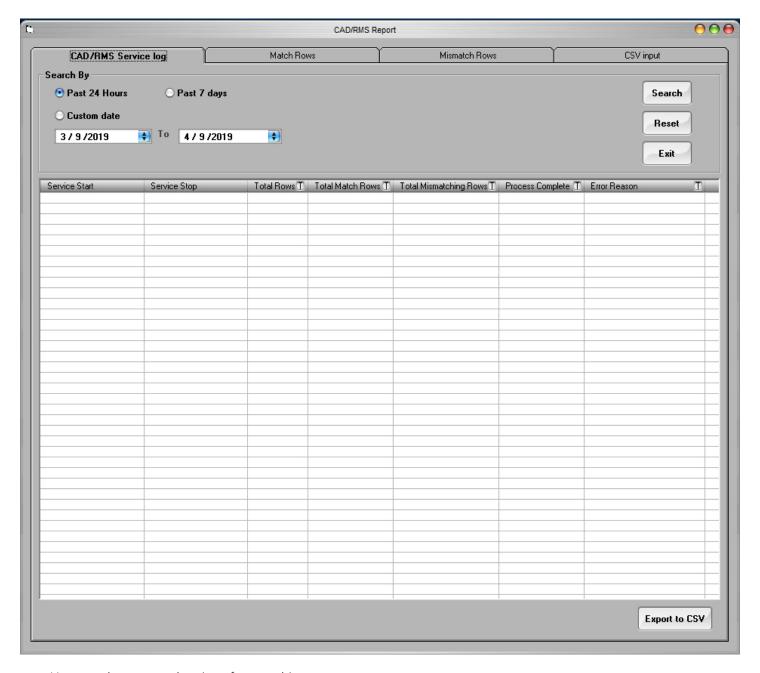

Here, you have several options for searching.

- You can search the past 24 hours.
- You can search the past 7 days.
- You can search a customizable time frame.

3. Select or enter a search time parameter, then click **Search**. DVMS generates a list of CAD/RMS log entries.

| CAD/RMS Log Element    | Description                                                                                                    |  |  |  |  |  |
|------------------------|----------------------------------------------------------------------------------------------------|--|--|--|--|--|
| Service Start          | The time at which the CAD/RMS matching service started. Includes the date and the time.                                                                                    |  |  |  |  |  |
| Service Stop           | The time at which the CAD/RMS service stopped. Includes the date and the time.                                                                                             |  |  |  |  |  |
| Total Rows             | Indicates the total number of rowsthat were involved in the matching service process This total is equal to the Total Match Rows and Total Mismatched rows added together. |  |  |  |  |  |
| Total Match Rows       | Indicates the number of successfully matched rows.                                                                                                    |  |  |  |  |  |
| Total Mismatching Rows | Indicates the number of results without matches.                                                                                                    |  |  |  |  |  |
| Process Complete       | Indicates, via True or False, that the process was or was not successful.                                                                                                  |  |  |  |  |  |
| Error Reason           | Indicates why the matching service process was not successful.                                                                                                    |  |  |  |  |  |

#### Filtering CAD/RMS Log Search Results

At the top of the columns, you will find a filter button in the header next to the column title which allows you to enter a filter term for narrowing down the search results. For example, you can find incomplete processes and then refine the search to only see processes that were incomplete for the same error reason.

1. Click T in the header. The **Filter** field opens.

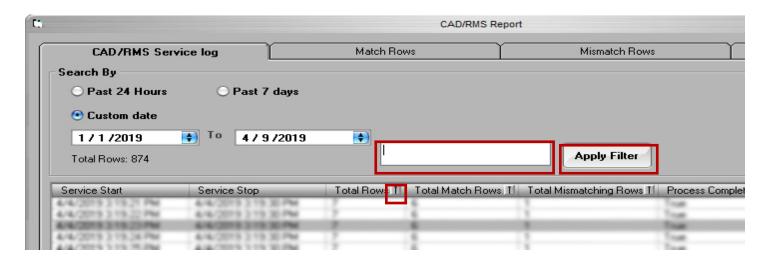

2. Enter filter criteria, then click **Apply Filter**. DVMS updates the search results list to include only those logs which meet the filter criteria.

#### NOTE: Sorting Results by Date

You can sort the search results by date. Click the date title cell in the top row of the table to re-sort by results by date, in descending order (starting with the oldest date). Click the date title cell again to re-sort the results by date, in ascending order (starting with the newest date).

#### **Exporting a CSV File**

You can export the log file as a .csv file, and save it to a chosen location.

- 1. Click Export to CSV in the bottom right corner of the CAD/RMS Report window. A Save As window opens.
- 2. In the Save As window, select a target location where to save the log file.
- 3. Enter a file name for the log file.
- 4. Click Save.

## **Match Rows Reports**

A Match Row report shows the number of CAD/RMS-digital evidence matches were found during the matching process. It also shows the DVMS evidence ID number, what time the matches were found, and the caller ID for the agency requesting the CAD/RMS-digital evidence match service.

1. Click Match Rows to open the Match Rows tab.

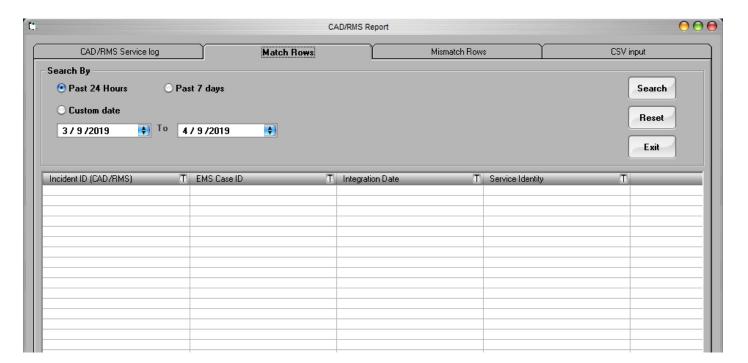

Here, you have several options for searching.

- You can search the past 24 hours.
- You can search the past 7 days.
- · You can search a customizable time frame.
- 2. Select or enter a search time parameter, then click **Search**. DVMS generates a list of **Match Rows** log entries.

| Match Rows Element    | Description                                                                     |
|-----------------------|---------------------------------------------------------------------------------|
| Incident ID (CAD/RMS) | The ID number for the incident.                                                 |
| EMS Case ID           | The evidence ID number from the evidence management system (DVMS, for example). |
| Integration Date      | The time at which the matching process completed.                               |
| Caller Identity       | Caller ID from the agency.                                                      |

#### **Filtering Match Rows Search Results**

At the top of several of the columns, you will find a filter button in the header next to the column title which allows you to enter a filter term for narrowing down the search results. For example, you can find incomplete processes and then refine the search to only see processes that were incomplete for the same error reason.

1. Click  $\overline{\mathbf{I}}$  in the header. The **Filter** field opens.

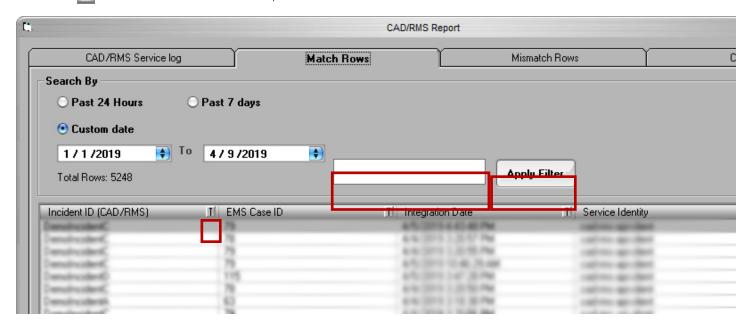

2. Enter filter criteria, then click **Apply Filter**. DVMS updates the search results list to include only those logs which meet the filter criteria.

#### NOTE: Sorting Results by Date

You can sort the search results by date. Click the date title cell in the top row of the table to re-sort by results by date, in descending order (starting with the oldest date). Click the date title cell again to re-sort the results by date, in ascending order (starting with the newest date).

#### **Exporting a CSV File**

You can export the log file as a .csv file, and save it to a chosen location.

- Click Export to CSV in the bottom right corner of the CAD/RMS Report window. A Save As window opens.
- 2. In the **Save As** window, select a target location where to save the log file.
- 3. Enter a file name for the log file.
- Click Save.

## **Mismatch Rows Reports**

A Mismatch Row report shows results from CAD/RMS-digital evidence searches that did not find matches. It also shows the start and end times for the matching process, any errors that might have occured, and the caller ID for the agency requesting the CAD/RMS-digital evidence match service.

1. Click **Mismatch Rows** to open the **Mismatch Rows** tab.

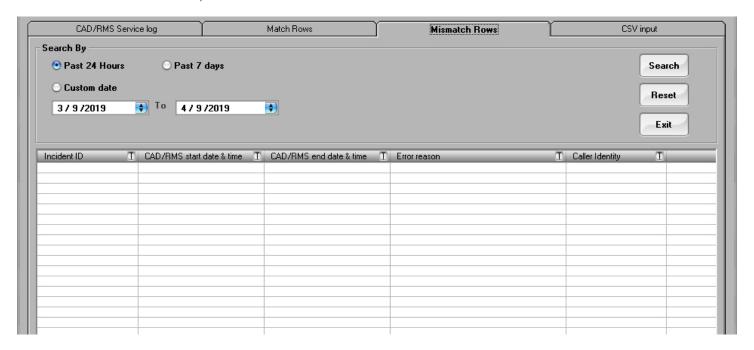

Here, you have several options for searching.

- You can search the past 24 hours.
- You can search the past 7 days.
- · You can search a customizable time frame.
- 2. Select or enter a search time parameter, then click **Search**. DVMS generates a list of **Mismatch Rows** log entries.

| Mismatch Rows Element     | Description                                                                 |
|---------------------------|-----------------------------------------------------------------------------|
| Incident ID               | The ID number for the incident.                                             |
| CAD/RMS start date & time | The date and time when the CAD/RMS-digital evidence matching process began. |
| CAD/RMS end date & time   | The date and time when the CAD/RMS-digital evidence matching process ended. |
| Error Reason              | Indicates why the matching service process was not successful.              |
| Caller Identity           | Caller ID from the agency.                                                  |

#### **Filtering Mismatch Rows Search Results**

At the top of several of the columns, you will find a filter button in the header next to the column title which allows you to enter a filter term for narrowing down the search results. For example, you can find incomplete processes and then refine the search to only see processes that were incomplete for the same error reason.

1. Click  $\blacksquare$  in the header. The **Filter** field opens.

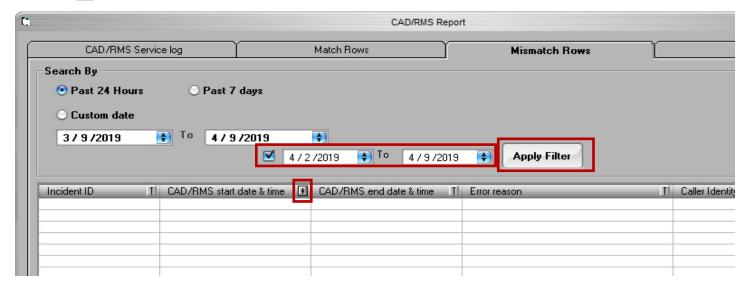

2. Enter filter criteria, then click **Apply Filter**. DVMS updates the search results list to include only those logs which meet the filter criteria.

#### NOTE: Sorting Results by Date

You can sort the search results by date. Click the date title cell in the top row of the table to re-sort by results by date, in descending order (starting with the oldest date). Click the date title cell again to re-sort the results by date, in ascending order (starting with the newest date).

#### **Exporting a CSV File**

You can export the log file as a .csv file, and save it to a chosen location.

- Click Export to CSV in the bottom right corner of the CAD/RMS Report window. A Save As window opens.
- 2. In the **Save As** window, select a target location where to save the log file.
- 3. Enter a file name for the log file.
- Click Save.

#### **CSV Input Reports**

CSV Inputting is an alternative way to integrate agency information with digital evidence. A CSV Input report shows the CSV Input file name, when the CSV file was read, if reading the file was successful, and if not, why the reading was unsuccessful. It also shows the size of the CSV file, which can influence if the file is read successfully or unsuccessfully.

Click CSV Input to open the CSV Input tab.

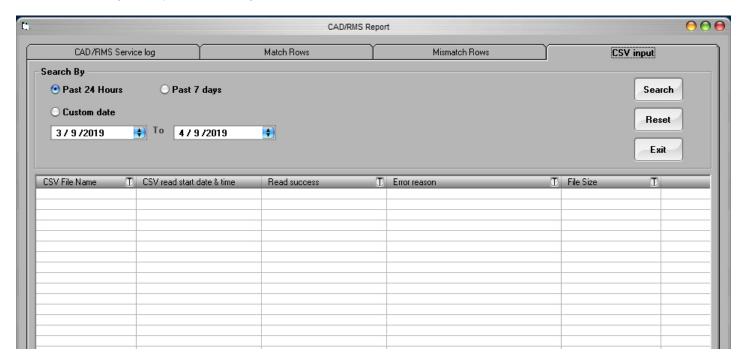

Here, you have several options for searching.

- You can search the past 24 hours.
- You can search the past 7 days.
- · You can search a customizable time frame.
- Select or enter a search time parameter, then click Search. DVMS generates a list of CSV Input log entries.

| Mismatch Rows Element | Description                                                               |
|-----------------------|---------------------------------------------------------------------------|
| CSV File Name         | The name of the CSV file that was imported from the agency.               |
| CSV start date & time | The date and time when the CSV file was read.                             |
| Read success          | Indicates, via True or False, that the process was or was not successful. |
| Error Reason          | Indicates why the CSV file was not successfully read.                     |
| File Size             | Indicates the CSV file size.                                              |

#### **Filtering CSV Input Search Results**

At the top of several of the columns, you will find a filter button in the header next to the column title which allows you to enter a filter term for narrowing down the search results. For example, you can find incomplete processes and then refine the search to only see processes that were incomplete for the same error reason.

1. Click  $oxed{I}$  in the header. The **Filter** field opens.

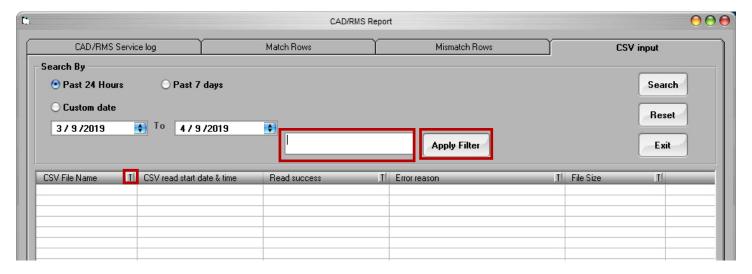

2. Enter filter criteria, then click **Apply Filter**. DVMS updates the search results list to include only those logs which meet the filter criteria.

#### NOTE: Sorting Results by Date

You can sort the search results by date. Click the date title cell in the top row of the table to re-sort by results by date, in descending order (starting with the oldest date). Click the date title cell again to re-sort the results by date, in ascending order (starting with the newest date).

#### **Exporting a CSV File**

You can export the log file as a .csv file, and save it to a chosen location.

- 1. Click **Export to CSV** in the bottom right corner of the **CAD/RMS Report** window. A **Save As** window opens.
- 2. In the **Save As** window, select a target location where to save the log file.
- 3. Enter a file name for the log file.
- 4. Click Save.

## **CVS Files**

The file monitor is an application that was created to watch a windows folder and automatically process it and create the Incidents that are reported on its content.

## **Encrypt File**

The CSV File content should be encrypted using the public key created during the installation process. Please see the **CAD/ RMS Deployment Guide** where you downloaded this guide.

Every customer should implement the mechanism to Encrypt the File Content. This encryption is based on RSA. For more information click on <a href="https://en.wikipedia.org/wiki/RSA\_(cryptosystem)">https://en.wikipedia.org/wiki/RSA\_(cryptosystem)</a>.

The encryption type is asymmetric encryption, the cypher is RSA 2048.

#### **CSV Column Definition**

This is an example of the CSV File.

| Α   | В   | С        | D        | E       | F    | G        | Н       | - 1      | J    | K    | L       | M                                                                    | N           |
|-----|-----|----------|----------|---------|------|----------|---------|----------|------|------|---------|----------------------------------------------------------------------|-------------|
|     |     |          |          |         |      |          |         |          |      |      |         | personnelCode=PC1 firstName=FN1 middleName=MN1 lastName=LN           |             |
|     |     |          |          |         |      |          |         |          |      |      |         | 1   BadgeNumber=BN1   callSign=CS1   dispatchDate=2019/04/01&personn |             |
|     |     |          |          |         |      |          |         |          |      |      |         | elCode=PC2 firstName=FN2 middleName=MN2 lastName=LN2 Badge           |             |
|     |     |          |          |         |      |          |         |          |      |      |         | Number=BN2 callSign=CS2 dispatchDate=2019/04/01&personnelCode=       |             |
|     |     |          |          |         |      |          |         |          |      |      |         | PC3   firstName=FN3   middleName=MN3   lastName=LN3   BadgeNumber    |             |
| IN1 | RN1 | 4/1/2019 | 4/1/2019 | INTYPE1 | LOC1 | LOCDESC1 | RDN,AME | BEATVALL | CPK1 | OFF1 | DD1&DD2 | =BN3 callSign=CS3 dispatchDate=2019/04/05                            | AI1&AI2&AI3 |
|     |     |          |          |         |      |          |         |          |      |      |         | personnelCode=PC1 firstName=FN1 middleName=MN1 lastName=LN           |             |
|     |     |          |          |         |      |          |         |          |      |      |         | 1   BadgeNumber=BN1   callSign=CS1   dispatchDate=2019/04/01&personn |             |
|     |     |          |          |         |      |          |         |          |      |      |         | elCode=PC2 firstName=FN2 middleName=MN2 lastName=LN2 Badge           |             |
|     |     |          |          |         |      |          |         |          |      |      |         | Number=BN2 callSign=CS2 dispatchDate=2019/04/01&personnelCode=       |             |
|     |     |          |          |         |      |          |         |          |      |      |         | PC3   firstName=FN3   middleName=MN3   lastName=LN3   BadgeNumber    |             |
| IN2 | RN2 | 4/1/2019 | 4/1/2019 | INTYPE1 | LOC1 | LOCDESC1 | RDNAME  | BEATVALL | CPK1 | OFF1 | DD1&DD2 | =BN3   callSign=CS3   dispatchDate=2019/04/05                        | AI1&AI2&AI3 |
|     |     |          |          |         |      |          |         |          |      |      |         | personnelCode=PC1 firstName=FN1 middleName=MN1 lastName=LN           |             |
|     |     |          |          |         |      |          |         |          |      |      |         | 1 BadgeNumber=BN1 callSign=CS1 dispatchDate=2019/04/01&personn       |             |
|     |     |          |          |         |      |          |         |          |      |      |         | elCode=PC2 firstName=FN2 middleName=MN2 lastName=LN2 Badge           |             |
|     |     |          |          |         |      |          |         |          |      |      |         | Number=BN2 callSign=CS2 dispatchDate=2019/04/01&personnelCode=       |             |
|     |     |          |          |         |      |          |         |          |      |      |         | PC3   firstName=FN3   middleName=MN3   lastName=LN3   BadgeNumber    |             |
| IN3 | RN3 | 4/1/2019 | 4/1/2019 | INTYPE1 | LOC1 | LOCDESC1 | RDNAME  | BEATVALU | CPK1 | OFF1 | DD1&DD2 | =BN3 callSign=CS3 dispatchDate=2019/04/05                            | AI1&AI2&AI3 |

This example is not Encrypted. Remember that the File Monitor requires that the content be encrypted as described before.

Column definitions:

Column A: Incident Number

Column B: Report Number

Column C: Incident Date

Column D: Route Closed Time

Column E: Incident Type Name

Column F: Location

Column G: Location Description

Column H: Reporting District Name

Column I: Beat

Column J: Current Priority Key

Column K: Primary Officer Id 1

Column L: Disposition Descriptions.

The descriptions should be separated using the character "&". Example: DD1&DD2&DD3

#### Column M: Incident Unit Officers

- This is an example how to send an officer: personnelCode=PC1|firstName=FN1|middleName=MN1|lastName=LN1|BadgeNumber=BN1| callSign=CS1| dispatchDate=2019/04/01
- Every officer should be separated with the character "&". Check the example file.

#### Column N: Associated Incidents

• The associated incidents should be separated using the character "&". Example: Al1&Al2&Al3

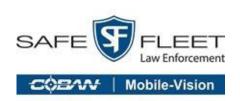

For more information, please contact COBAN:

Email: hwsupport@cobantech.com

Phone: 281-925-0488 Option 2 Mon-Fri 8:00am to 6:00pm Central Standard Time